# EndNote 法学文献パック・ヘルプファイル

2012 年 4 月 5 日(Version 1.03)

#### はじめに

このヘルプファイルでは、EndNote 法学文献パックの使い方を説明しています。

#### **EndNote** 法学文献パックでできること

EndNote は文献管理ソフトの代表格であり,アメリカを中心に広く世界中で使われています。しかし,日本語とドイツ 語の法学文献に関するテンプレートが不足しているため,日本の法学研究者が使うには不便でした。この EndNote 法学文献パックは,日本の法学研究者を念頭に置いて,文献のスタイルファイルと CiNii インポートフィルタをあわせて 配布するものです。これを使うことによって日本の法学文献の引用スタイルに合わせた出力が可能になり,また日本で 広く使われている CiNii のデータベースから,文献情報を EndNote に取り込むことが可能になります。

#### 動作条件など

EndNote 法学文献パックは, EndNote X2~X5 (Windows 7/Mac) で動作確認しています。

## **I.** インストール

EndNote 法学文献パックは次のファイルから構成されています。

- 九州大学 OPAC からのデータインポートフィルター(CiNii.enf)
- 法律学の日本語文献用のスタイルファイル (Japanese Law.ens)
- 法律学のドイツ語文献用のスタイルファイル (German Law.ens)
- $\bullet$  レファレンスタイプテーブルファイル (law.xml)
- EndNote のサンプル文献ファイル・圧縮形式 (sample.enlx)

サンプル文献ファイルは任意の場所に置くことができます。

## **1.** スタイルファイル・インポートフィルタのコピー

上記のファイルのうち,スタイルファイル・インポートフィルタは以下のところにコピーして下さい。

- Japanese Law.ens と German Law.ens C:¥Program Files¥EndNote X5¥Styles または ドキュメントフォルダ¥EndNote¥Styles
- CiNii.enf C:¥Program Files¥EndNote X5¥Filters または ドキュメントフォルダ¥EndNote¥Filters

EndNote のデフォルトのスタイルファイル・インポートフィルタフォルダまたは、EndNote が作成する個人用の同種フォル ダにコピーすれば作動します。

## **2.** レファレンスタイプテーブルのインポート

レファレンスタイプテーブルはインポートの作業が必要です。

EndNote の Edit→Preferences で Reference Types を選ぶと, 以下のダイアログが表示されます。

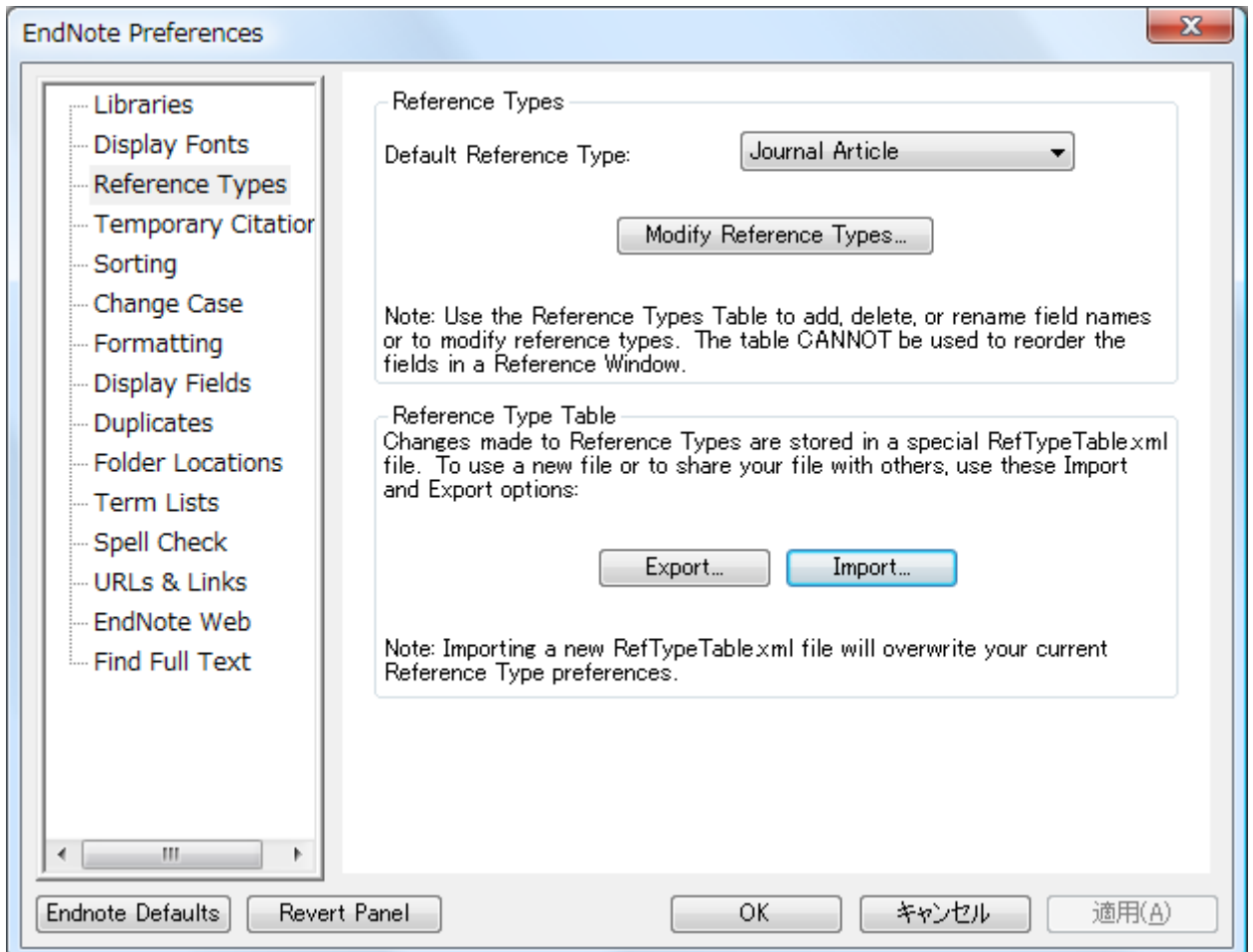

Reference Type Table の Import のボタンをクリックし, law.xml を選択すればインポートされます。

## **II.** 文献データの入力 EndNote のデータ入力の方法は、手作業による入力・データベースからのインポート・データベースへの直接接続の3

つあります。法学系に関しては直接接続できるデータベースがほとんどないので、実際には手入力またはデータベースか らのインポートのどちらかが使われることになります。

## **1.** 手作業による入力

手作業による入力は、ツールバーの New Reference ボタン (または References→New Reference) を押して 入力ダイアログを表示させることから始めます。

法学文献パックでは次の項目を必須(または任意)の入力フィールドにしています。サンプル文献ファイルを開くと入力 の様子が分かります。

## 日本語文献の場合(括弧のついた項目は任意の入力フィールド)

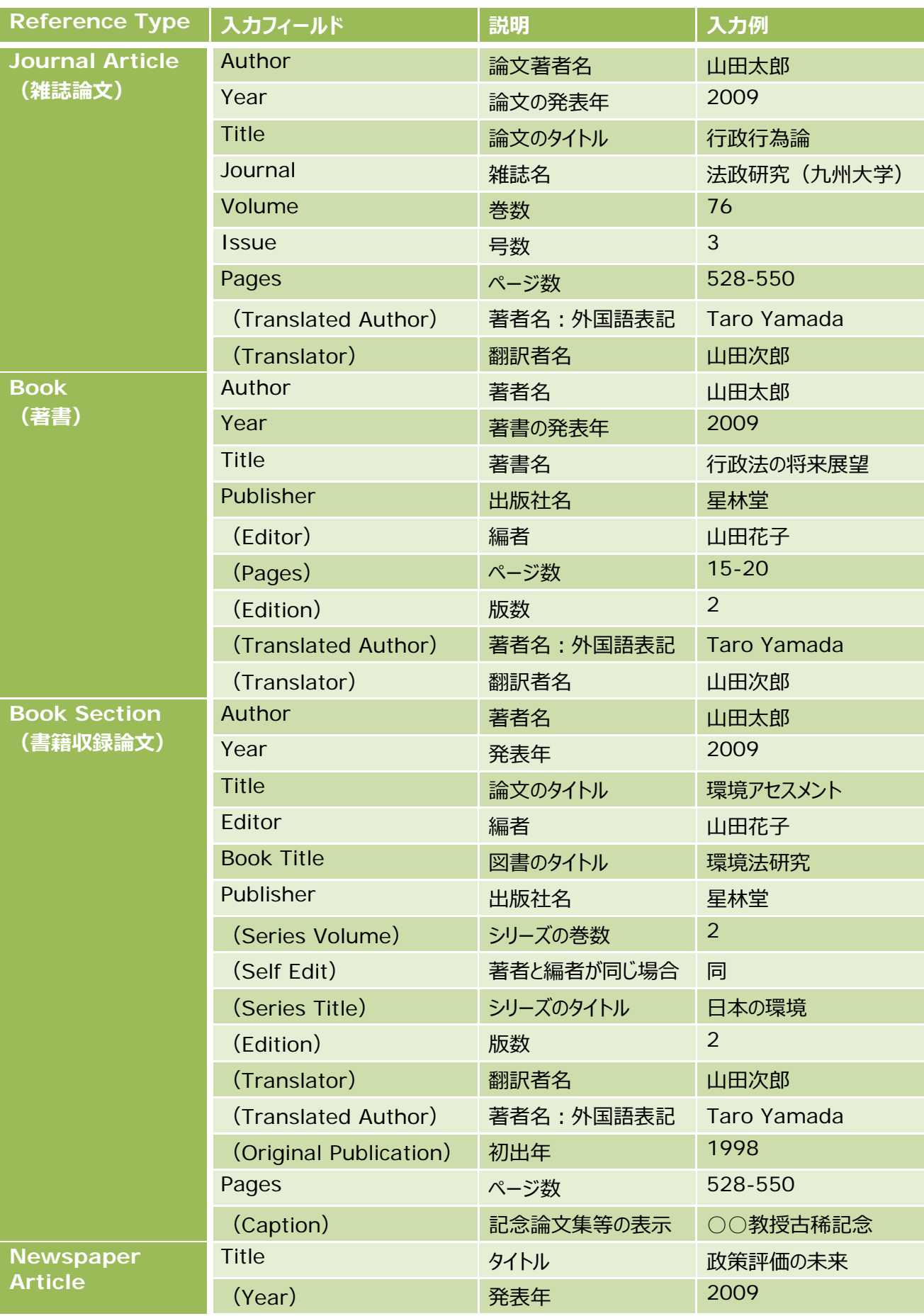

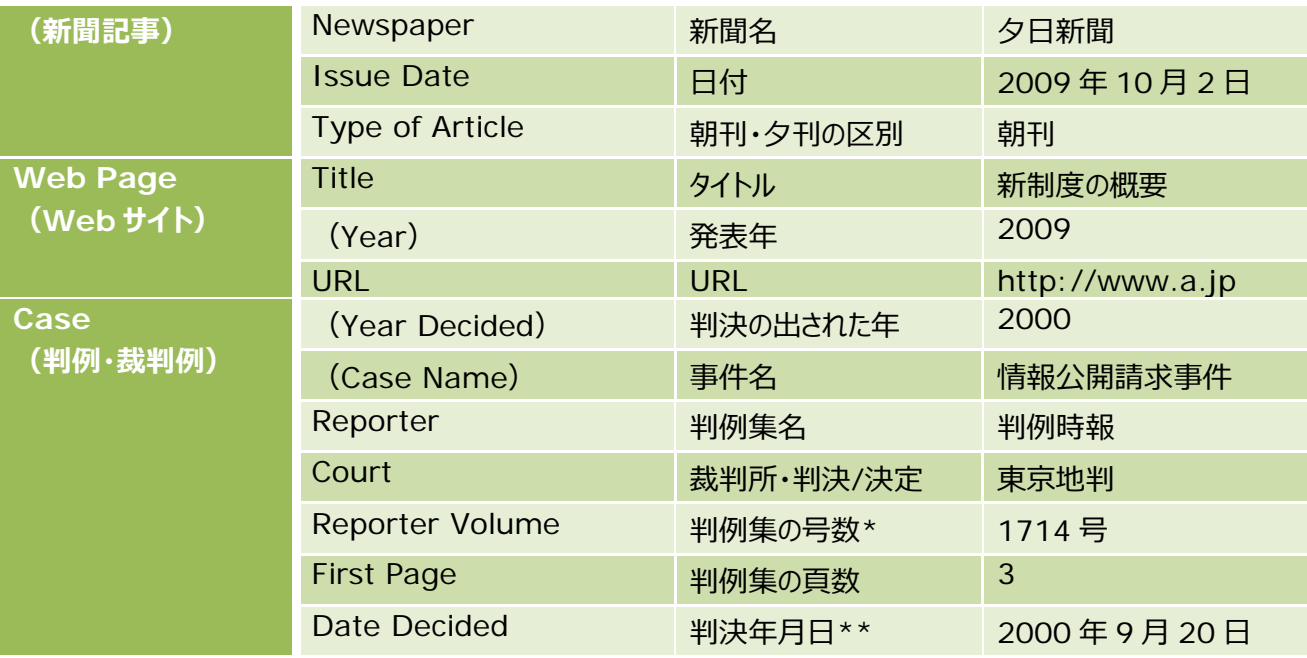

\* Reporter Volume には○号(または○巻○号)と入力する必要があります。

\*\*和暦で入力すると和暦で表示されます(例:平成 12 年 9 月 20 日)。

## ドイツ語文献の場合(括弧のついた項目は任意の入力フィールド)

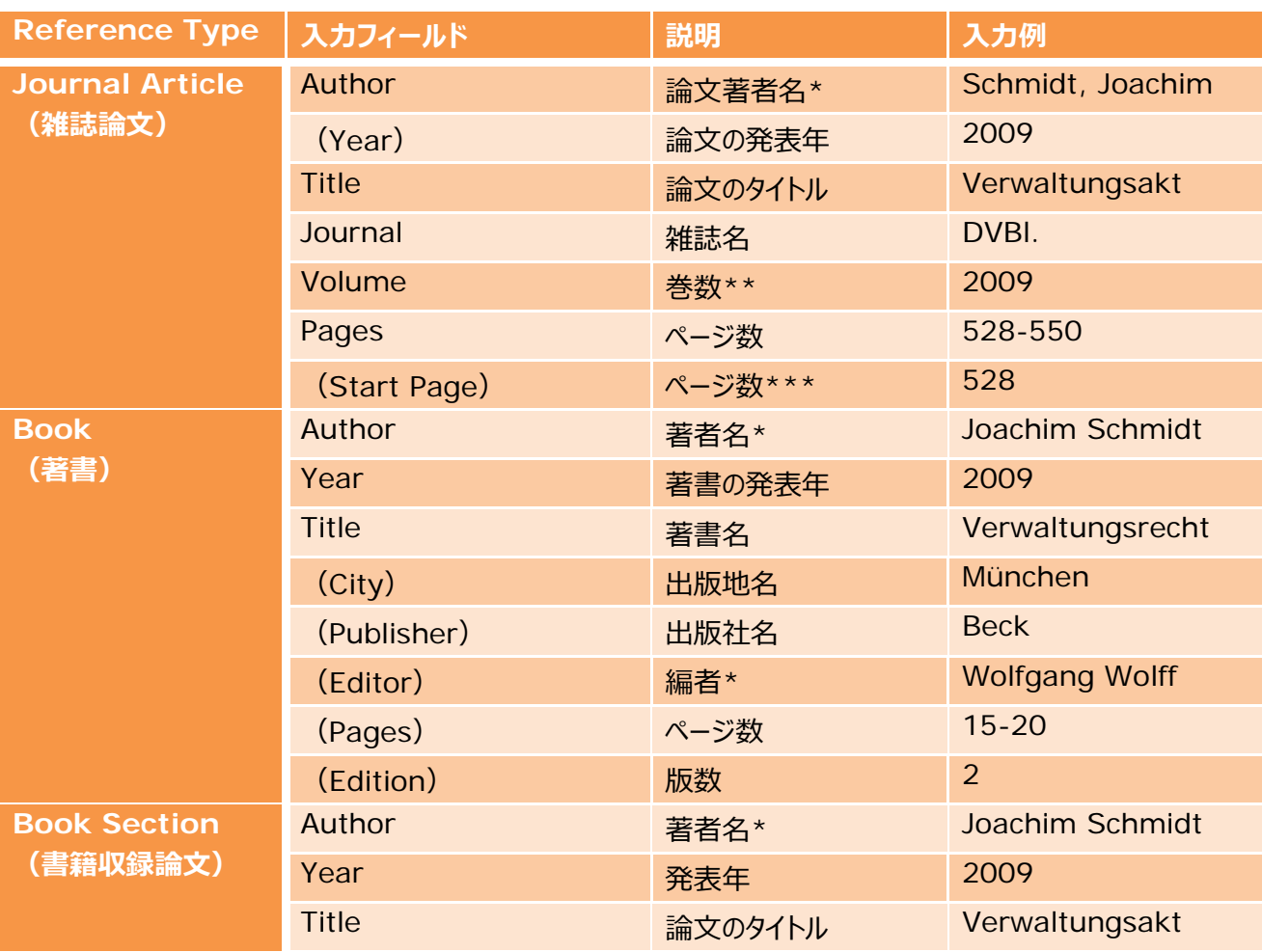

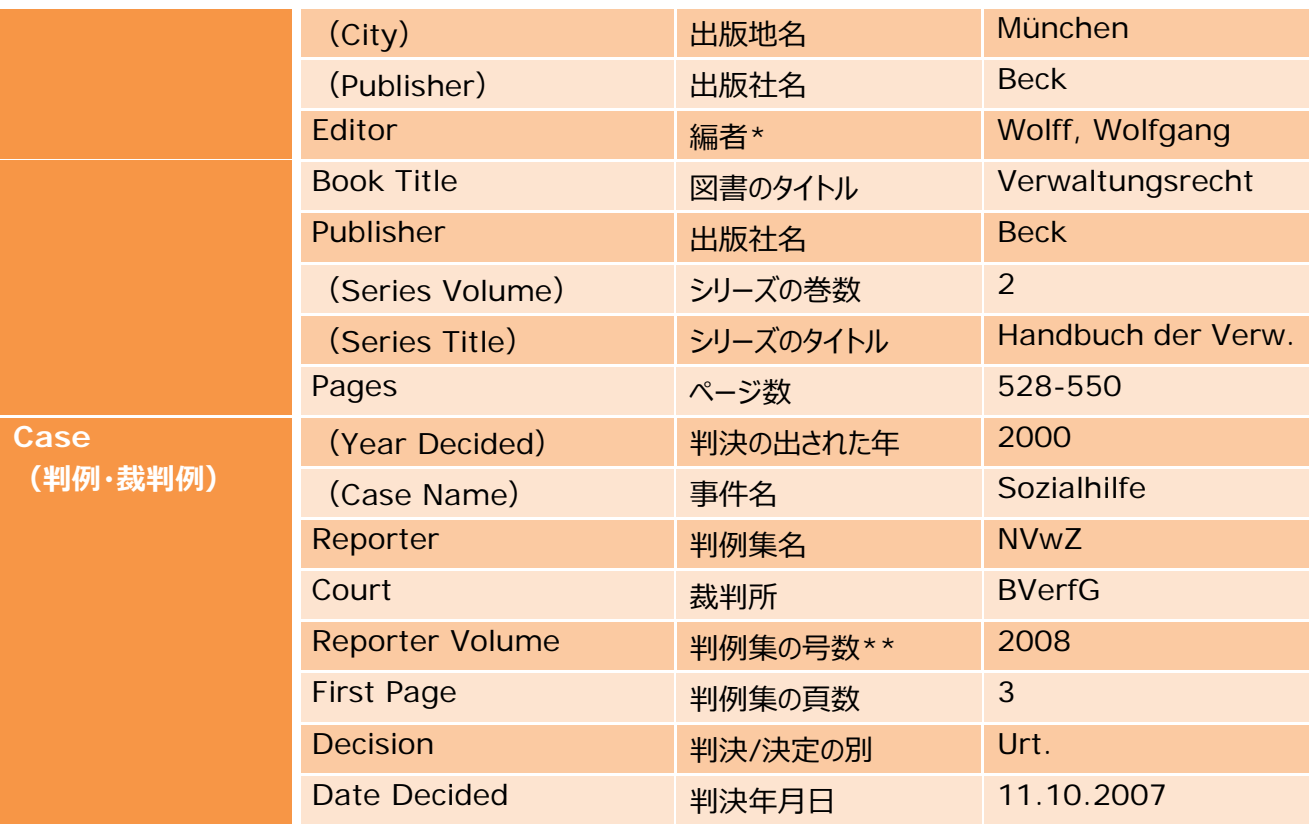

\*氏名の入力は 名 (スペース) 姓 または 姓 (コンマ) 名の形式になります。出力はどちらでも変わりません。

\*\*巻数を表示しないことが慣例の雑誌 (例えば NJW, JZ など) では西暦の年数を, 巻数を表示することが慣例の 雑誌(例えば AöR, VVDStRL など)では巻数と西暦の年数を(例えば 31 (2009)のように)入力します。

\*\*\*Pages と Start Page はどちらか一方だけを入力して下さい。Start Page を入力すると,出力の際に自動的に ff.が付加されます。

#### 入力のヒント

- 過去に入力したことがあるデータが入力候補として自動的に補完されます。外国人の氏名の場合には姓から入力 しないとこの機能は使えません。
- 日本人の人名も 姓 (コンマ) 名 と入力することができます。ただし, この場合には出力の際に姓と名の間にスペ ースが空いてしまいます。
- Language の欄に日本語であれば jp, ドイツ語であれば de といった文字を入力することをお勧めします。 Smart Group 機能を利用すると,こうした特定の文字があるレコードを Smart Group に自動的に振り分ける ことができます。

#### **2. CiNii** からのインポート

EndNote にはさまざまなテキストファイルからのデータインポート機能が搭載されています。ここでは、文系研究者でも 使うことが多い [CiNii](http://ci.nii.ac.jp/)(国立情報学研究所の雑誌記事データベース)からのデータのインポートについて説明します。

手順

1. CiNii で論文を検索し, 必要な文献にチェックを入れて EndNote に書き出しを選択し, 実行を押します。

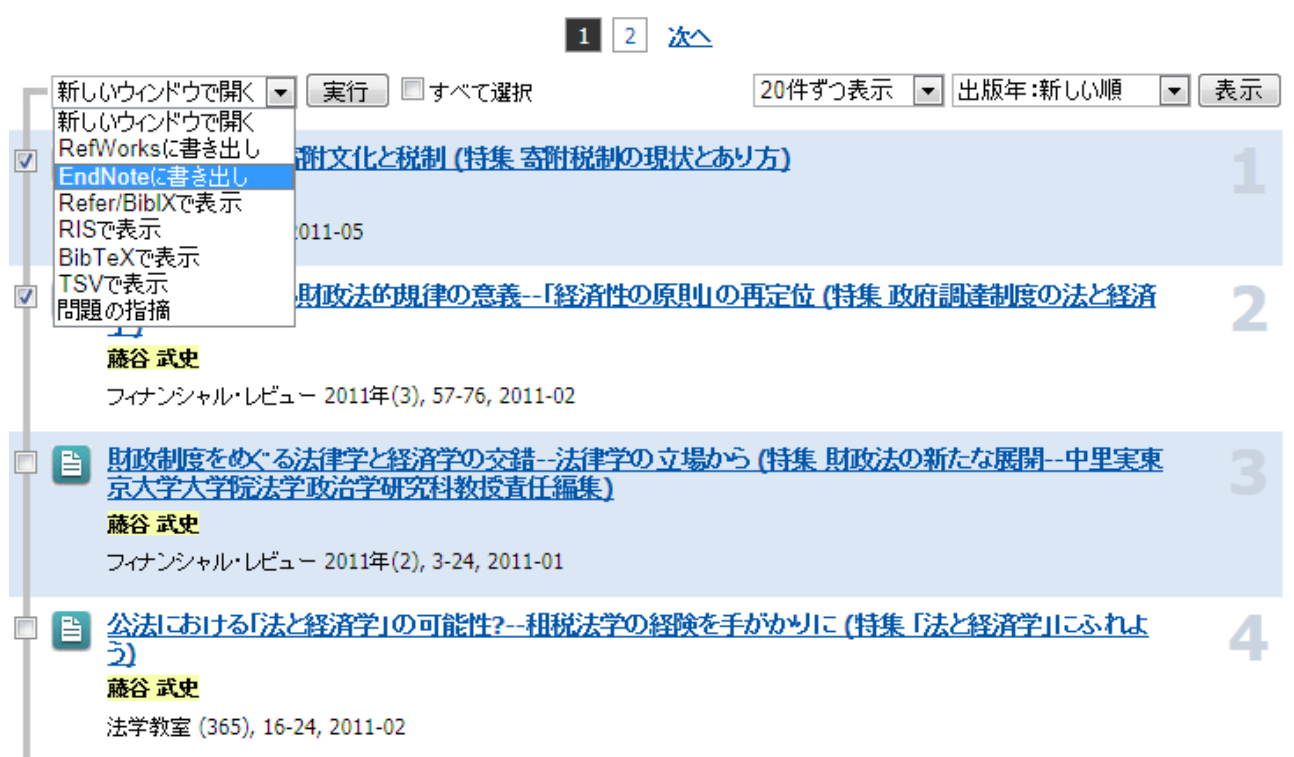

2. データが EndNoteに取り込まれます。EndNoteを起動していない場合には直前に開かれていたファイルにデータが インポートされます。EndNote を起動している場合には、その時に開いているファイル(アクティブなファイル)にデータ がインポートされます。必要に応じてデータを修正します。

#### **3.** タブ区切りテキストファイルからのインポート

テキストファイルの形式になっている手持ちの文献リストを EndNote にインポートすることができます。ただし形式を整え る必要があるので,それほど簡単ではありません。

#### 手順

1. テキストファイルの冒頭に, \*文献タイプ を入力し, 次の行に, 入力フィールドの名前をタブ区切りで入力します。

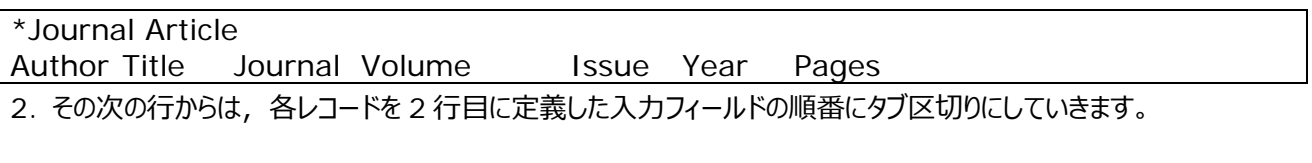

山田太郎 行政行為論 法政研究(九州大学) 73 1 2008 123-155 改行でその行が 1 つのレコードと認識されます。最後のデータの後に改行をするのを忘れないで下さい。

3. テキストファイルを**ユニコード(UTF-8)で保存**します。それ以外の文字コードで保存すると,インポートの際に文 字化けしてしまいます。

4. EndNote の File→Import→File を選択し, Import Option のところで Tab Delimited を選択します。 Import Data File で Choose File を押し,さきほど保存したテキストファイルを選択します。Import ボタンを押すと, データがインポートされます。

#### 操作のヒント

- RefWorks からのデータインポートの場合には Import Option で Reference Manager (RIS)を選択しま す。また別のパソコンの EndNote のデータの一部をインポートするには, Export で xml 形式を選択して保存し, Import の際には Import Option で EndNote generated XML を選択します。
- Bunso のデータをインポートするには, 法学文献テンプレート (4.0·zip 形式のみ) に含まれている Excel マク 口の copybunso.xlsx を使い, Excel ファイルに Bunso の文献データを読み出し, CSV 形式で保存します。 その上で上記の操作を行って取り込むことになります。

## **III.** 文献データの出力

文献データの出力方法として考えられるのは、文献リストの作成と、論文での引用です。EndNote法学文献パックは Cite While You Write 機能にも対応しています。

#### **1.** 文献リストの作成

文献リストを作成するには,スタイルファイルを選択する必要があります。

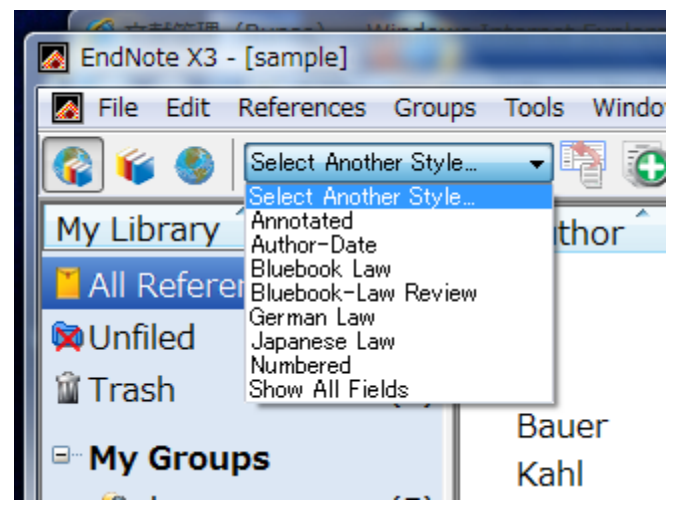

ツールボックスのスタイル選択の部分で Select Another Style を押し,出てくるダイアログの中で Japanese Law または German Law を選択します。 その上で任意のレコードを選択すると,画面の下のプレ ビューの部分に,そのスタイルファイルに応じたスタイルで 文献のデータが表示されます。

複数の文献レコードから文献リストを作成する方法はい くつかあります。一番簡単なのは,レコードを選択して右 クリックし,Copy formatted を選択する方法です。

複数のレコードを選択してこの操作をすることもできます。あるいは File→Export でスタイルファイルを指定すると, その 形式で文献リストがテキストファイルとして作成されます。

特定の条件を満たす文献リストは,Tools→Subject Library で条件を指定すると作成可能です。

### **2. Word** との連携(**Cite While You Write** 機能)

Word 連携の一般的な手順は,USACO ホームページのヘルプファイルをご覧下さい。ここでは法学文献パックでのこ の機能の使用に関して必要な点だけを説明します。

1. 脚註を挿入し,脚註エリアにカーソルを移動します。EndNote X5 タブの Insert Citation をクリックします。

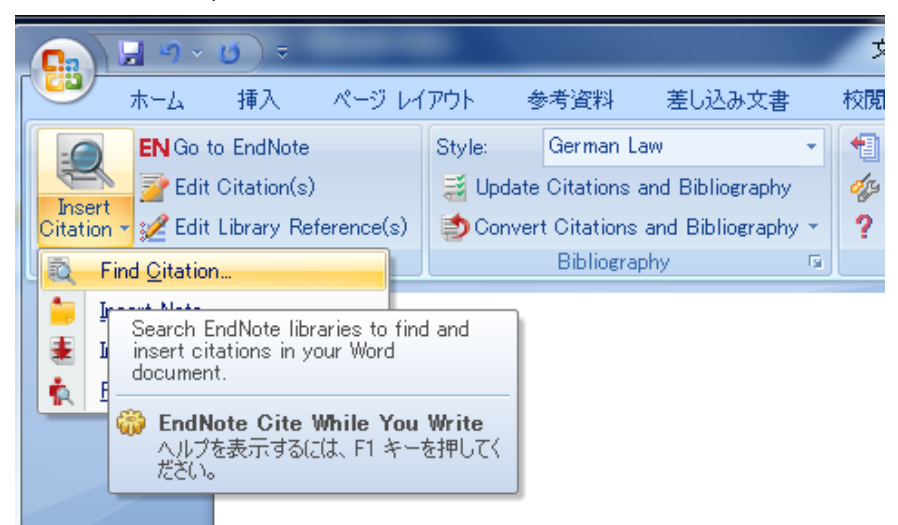

2. Find Citation を選択すると次のようなダイアログが出てきます。必要な文献を検索して Insert を押します。

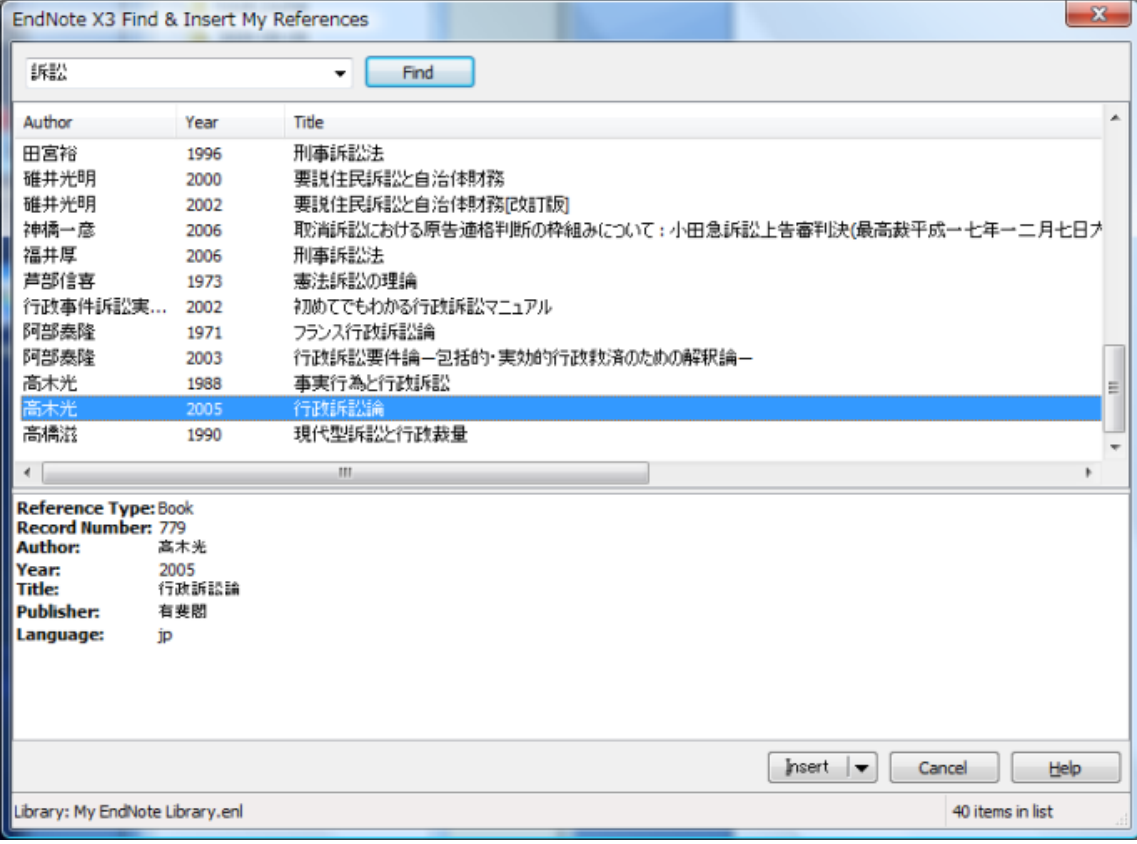

3. 次のように表示されます。もしこのように表示されなかったら, EndNote のツールバーの Style を Japanese Law に変更して下さい。

1 高木光『行政訴訟論』(有斐閣・2005 年) ↩

4. 参照する頁を入力するには, EndNote ツールバーの Edit Citation(s)を押します。

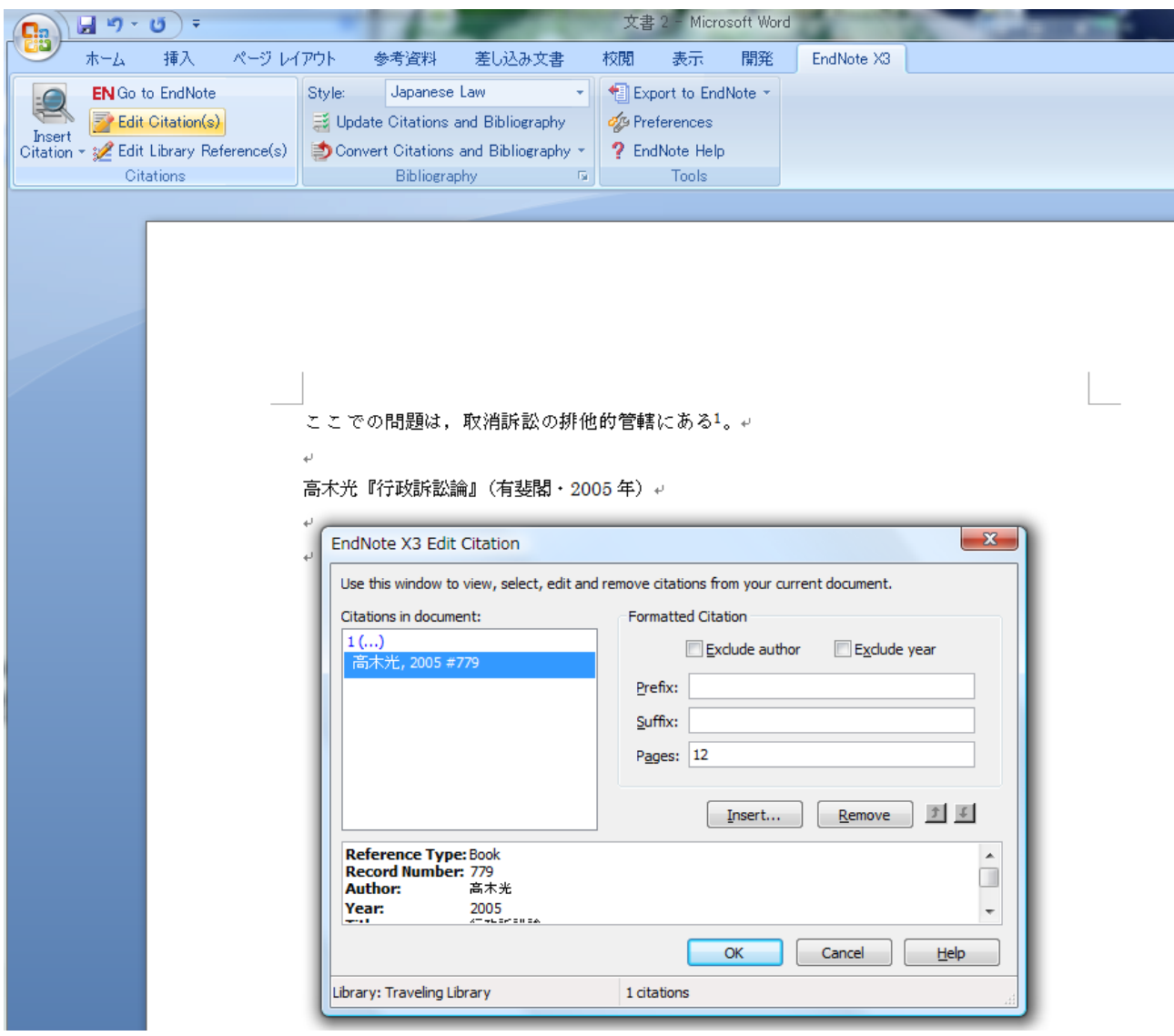

5. この状態で OK を押すと,脚註の表示が次のように変わります。

\_\_<sup>1</sup> 高木光『行政訴訟論』(有斐閣・2005 年)12 頁↩

 $\rightarrow$ 

操作のヒント

脚註ではなく本文中で Find Citation→Insert をすると, (著者名, 発表年) のような形式で表示されます。 Edit Citation(s)で頁数を入力すると, (著者名, 発表年, 頁数)のように表示されます。 ここでは原告適格が問題なのである(村上裕章 2007,15 頁)。↩ لعا

村上裕章『行政訴訟の基礎理論』(有斐閣・2007年) ↩

- 
- 参考文献リスト部分 (本文の最後) は Edit Citation(s)で頁数を入力してもその結果が反映されません。
- 最終的には, Convert Citations and Bibliography の Convert to Plain Text を選択し, EndNote のフィールドをすべて通常のテキストに変換する必要があります。参考文献リスト部分が不要の場合には,この変 換作業の後で当該部分を削除して下さい。
- Word 連携で使用できるスタイルは 1 つだけです。そのため、同じ論文の中で日本語文献のスタイルとドイツ語 文献のスタイルが混在する場合には,上記の Convert 作業を 2 つのスタイルで別々に行い,できたファイルを手 作業で調整する必要があります。文献の量が増えると非効率的になるため,同じ論文を投稿規定が異なる複数 の媒体に掲載するといった事情がない限りこの方法はおすすめできません。
- ドイツ語文献についても操作の仕方は同じです。Style で German Law を選択して下さい。
	- <sup>1</sup> Ulrich Scheuner, Das Gesetz als Auftrag der Verwaltung, DÖV 1969, S.585-593 (591).<sup>1</sup> <sup>2</sup> Christian Waldhoff, Vollstreckung und Sanktionen, in: Wolfgang

Hoffmann-Riem/Eberhard Schmidt-Aßmann/Andreas Voßkuhle (Hrsg.), Grundlagen des Verwaltungsrechts Bd.3, Personal - Finanzen - Kontrolle - Sanktionen - Staatliche Einstandspflichten, 2009, S.269-423 (302-05).

## おわりに

EndNote 法学文献パックはフリーウエアです。再配布・改変も自由です。よりよいスタイルファイルができた際にはお知ら せいただけると幸いです。

原田大樹(harada@law.kyushu-u.ac.jp)